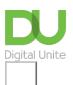

Share: 🖂 in 🎔 f 🔉 💭

# How to open an email

## Print this guide

You've got mail! What are we waiting for, let's open it up and see what's inside...

Read on to understand how to open an email using Gmail.

This guide uses the example of opening an email with a Gmail account — one of the most popular email account providers, although other email applications will follow very similar steps.

#### You'll need:

- · a computer connected to the internet
- a Gmail account ready to send and receive emails.

#### Follow these step-by-step instructions to open an email

Step one: Log into your Gmail account so that you are on the dashboard (main page) of your account.

Step two: Go to your inbox.

| Google                |                      | *                                                       |
|-----------------------|----------------------|---------------------------------------------------------|
| Gmail •               | • C More •           |                                                         |
| COMPOSE               | Primary              | 🚨 Social 🔍 Promotion                                    |
| nbox (6) 👞 💿          | 🗌 🚖 🕞 Gmail Team     | Welcome to the new Gmail inbox - Hi William Meet        |
| Starred               | Genes Reunited       | Information from Genes Reunited - To ensure Genes       |
| mportant<br>Sent Mail | Genes Reunited       | We've had a makeover! - To ensure Genes Reunited        |
| Drafts (12)           | Genes Reunited       | W, grow your tree - To ensure Genes Reunited emails     |
| Personal              | 🗌 📩 🕞 Genes Reunited | Registration with Genes Reunited - To ensure Genes Re   |
| Fravel                | □☆□ me               | my manuscript - Hi Will, Here is the manuscript you as  |
| ± •• c                | 🗆 🚖 🕞 Gmail Team     | Import your contacts and old email - You can import you |
| Search people         | 🗆 📩 🕞 Gmail Team     | Customize Gmail with colors and themes - To spice       |
| wshakespeare766       | 🗌 🚖 🕞 Gmail Team     | Get Gmail on your mobile phone - Access Gmail on        |

**Step three:** The inbox shows a list of emails received, arranged in columns. The one towards the left shows who the email is from, the one in the centre gives the subject of each email, and you'll find the time and date when each one was received in the right-hand column.

If you haven't opened and read an email, this information will appear as bold text in the list. Once you've opened and read the email and then returned to the inbox, the read email will be displayed in normal, non-bold text.

Gmail now categorises your emails into 'Primary' (what it deems to be important), 'Social' (updates from your social media accounts) and 'Promotions' (promotional emails from brands and companies). If you are expecting an email and it doesn't appear in your primary tab, do check the other tabs in case it has been

**Step four:** Once you've identified an email you wish to open, click on the line that shows the information about that email.

| •       | C More *       |                                        |                                    |                             | 1-9 of 9 < >                   | ۵.       |
|---------|----------------|----------------------------------------|------------------------------------|-----------------------------|--------------------------------|----------|
| Primary |                | 12 Social                              | Promotions                         | +                           |                                |          |
|         | Gmail Team     | Welcome to the new Gmail inbox         | - Hi William Meet the new inbox In | box tabs put you back in c  | ontrol with simple organizatio | Dec 3    |
|         | Genes Reunited | Information from Genes Reunited        | To ensure Genes Reunited email     | s get to your lnbox, please | add info@genesreunited.co.)    | 11/24/12 |
|         | Genes Reunited | We've had a makeover! - To ensure      | Genes Reunited emails get to yo    | ur Inbox, please add info@  | genesreunited.co.uk to your    | 8/14/12  |
|         | Genes Reunited | W, grow your tree - To ensure Gene     | s Reunited emails get to your inbo | ox, please add info@genesi  | eunited.co.uk to your          | 12/23/11 |
|         | Genes Reunited | Registration with Genes Reunited - To  | ensure Genes Reunited emails g     | et to your inbox, please ad | f info@genesreunited.co.uk I   | 12/13/1  |
|         | me             | my manuscript - Hi Will, Here is the n | nanuscript you asked for.          |                             | a                              | p 4/7/1  |
|         | Gal Team       | Import your contacts and old email - 1 | You can import your contacts and   | mail from Yahool, Hotmail,  | AOL, and many other web m      | 4/7/1    |
|         | Gr ail Team    | Customize Gmail with colors and t      | hemes - To spice up your inbox w   | with colors and themes, che | ck out the Themes tab under    | 4/7/1    |
|         | Grail Team     | Get Gmail on your mobile phone -       | Access Gmail on your mobile pho    | one The days of needing yo  | ur computer to get to your in  | 4/7/1    |

**Step five:** You can now read the content of the email and reply if you wish by clicking on the arrow at the top right hand of the email for reply or by clicking **Reply** underneath the message.

| •            | C More *       |                          |                                                |                              | 1-9 of 9 < >                    | ۵.              |
|--------------|----------------|--------------------------|------------------------------------------------|------------------------------|---------------------------------|-----------------|
| Primary      |                | 🎿 Social                 | Promotions                                     | +                            |                                 |                 |
|              | Gmail Team     | Welcome to the new 0     | Gmail Inbox - Hi William Meet the new inbox I  | nbox tabs put you back in o  | control with simple organizatic | Dec             |
|              | Genes Reunited | Information from Gene    | es Reunited - To ensure Genes Reunited email   | Is get to your Inbox, please | add info@genesreunited.co.)     | 11/24/1         |
|              | Genes Reunited | We've had a makeove      | et - To ensure Genes Reunited emails get to yo | our Inbox, please add info@  | genesreunited.co.uk to your     | 8/14/1          |
|              | Genes Reunited | W, grow your tree - To   | ensure Genes Reunited emails get to your Inb   | ox, please add info@genes    | reunited.co.uk to your          | 12/23/1         |
|              | Genes Reunited | Registration with Genes  | Reunited - To ensure Genes Reunited emails g   | et to your inbox, please ad  | Id info@genesreunited.co.uk1    | 12/13/1         |
|              | me             | my manuscript - Hi Will, | . Here is the manuscript you asked for         |                              | a                               | p 4/7/1         |
|              | Gal Team       | Import your contacts and | d old email - You can import your contacts and | mail from Yahool, Hotmail,   | AOL, and many other web m       | 4/7/1           |
|              | Gr ail Team    | Customize Gmail with     | colors and themes - To spice up your inbox w   | with colors and themes, che  | eck out the Themes tab under    | 4/7/1           |
|              | Grail Team     | Get Gmail on your mo     | bile phone - Access Gmail on your mobile ph    | one The days of needing yo   | our computer to get to your in  | 4/7/1           |
| 8 (0%) of 15 | 58 uped        |                          | @2013 Google - Terms & Privacy                 |                              |                                 | activity; 1 dar |

**Step six:** When you've finished reading your email, click **back to inbox** icon to close the email and go back to the list of emails in your inbox.

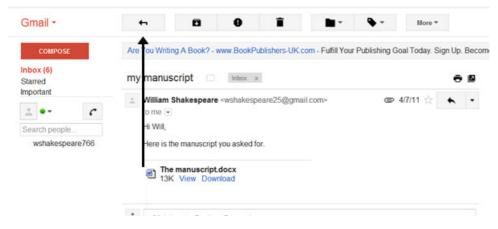

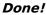

See how it all works, below...

|                                    |                     | Click here to enable desktop notifications for Gmail. Learn more Hide                                                                       |         |
|------------------------------------|---------------------|----------------------------------------------------------------------------------------------------|---------|
| Smail -                            | · · C More ·        | 1-5 of 5 < > 🗃 -                                                                                                    | ¢-      |
| COMPOSE                            | Primary             | 📩 Social 📎 Promotions +                                                                                                    |         |
| nbox (3)<br>itamed                 | □ ☆ adsense-noneply | Google AdSense has reviewed your application - Welcome to AdSense Your application has been successfully reviewed. Now you need to create 3 | 5 Jul   |
| ient Mail                          | Notalsográ          | Your password changed - Your password changed Hi Joseph, The password for your Google Account josephdigitalunite@gmail.com                  | 🖘 3 May |
| hafts<br>fore <del>-</del>         | 🖉 🗆 🚖 Gmail Team    | Stay more organised with Gmail's Inbox - Hi Joseph Gmail's inbox puts you in control inbox video Meet the inbox Gmail's inbox sorts         | 3 May   |
| 🔒 Joseph - 🔍 Q                     | 🗌 📩 Gmail Team      | The best of Gmail, wherever you are - Hi Joseph Get the official Gmail app The best features of Gmail are only available on your phone and  | 3 May   |
|                                    | 🗌 📩 Gmail Team      | Three tips to get the most out of Gmail - Hi Joseph Tips to get the most out of Gmail Bring your contacts and emails into Gmail On your     | 3 May   |
|                                    |                     |                                                                                                    | Det     |
| No recent chats<br>Start a new one |                     |                                                                                                    |         |

# **Email safety**

Most online attacks and viruses come through fraudulent emails, so before opening any emails or attachments, consider the potential risks involved.

Fake emails may look like they have come from an untrusted source, this may be in the form of the sender's details. Have a look at the email address that it has come from. Does it look genuine? Are there spelling mistakes and unusual characters?

Most email providers will have the option to block and delete spam from your inbox.

Here are our top tips:

- Look out for words like 'urgent' and poor grammar
- Look out for words that are spelt (slightly) wrong e.g. Instagrm instead of the correct Instagram
- If you receive an attachment from someone you don't know, do not open it and delete it immediately
- Hover your mouse over the links to view the URL
- Don't click the unsubscribe link on a suspicious email, as this will let the scammer know your email is legitimate
- Block unwanted and suspicious emails from your inbox
- Do not reply to spam

## **Updated February 2023**

Next steps

 Email safety tips

## Want to help lots of learners?

Find out about our courses

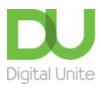

<u>0800 228 9272</u>

💬 du@digitalunite.com

Get in touch

Privacy policy/ Equality and Diversity Policy

Terms of use/ Cookie policy

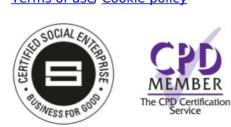

# Our learning platforms

**Digital Champions Network** 

**Inspire** 

Pleamingpool

Learning Pool Award Winner 2023

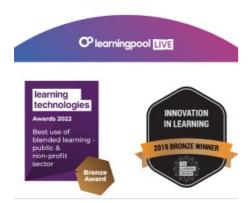

Our newsletter

Research, resources, insights and offers.